## **Упутство за студенте – самостални упис на Moodle систему**

Поштовани студенти,

Овим упутством желимо да вам прикажемо како се приступа наставним материјалима наставника Академије струковних студија Западна Србија, Одсек Ужице.

- 1. Прво морате ући у Moodle систем тако што покренете неки од web browser-а који поседујете на вашем рачунару (Chrome, Edge, Firefox, Opera ...) и укуцате: **vpts.edu.rs/moodle** (црни правоугаоник)**.** Отвориће се страница **Moodle ASSZS, Odsek Užice** - слика испод.
- У горњем левом углу странице Moodle, можете изабрати језик (црвени правоугаоник): English или Srpski.
- Потребно је да се пријавите (Log in, Prijava) на Moodle (зелени правоугаоник и стрелица)

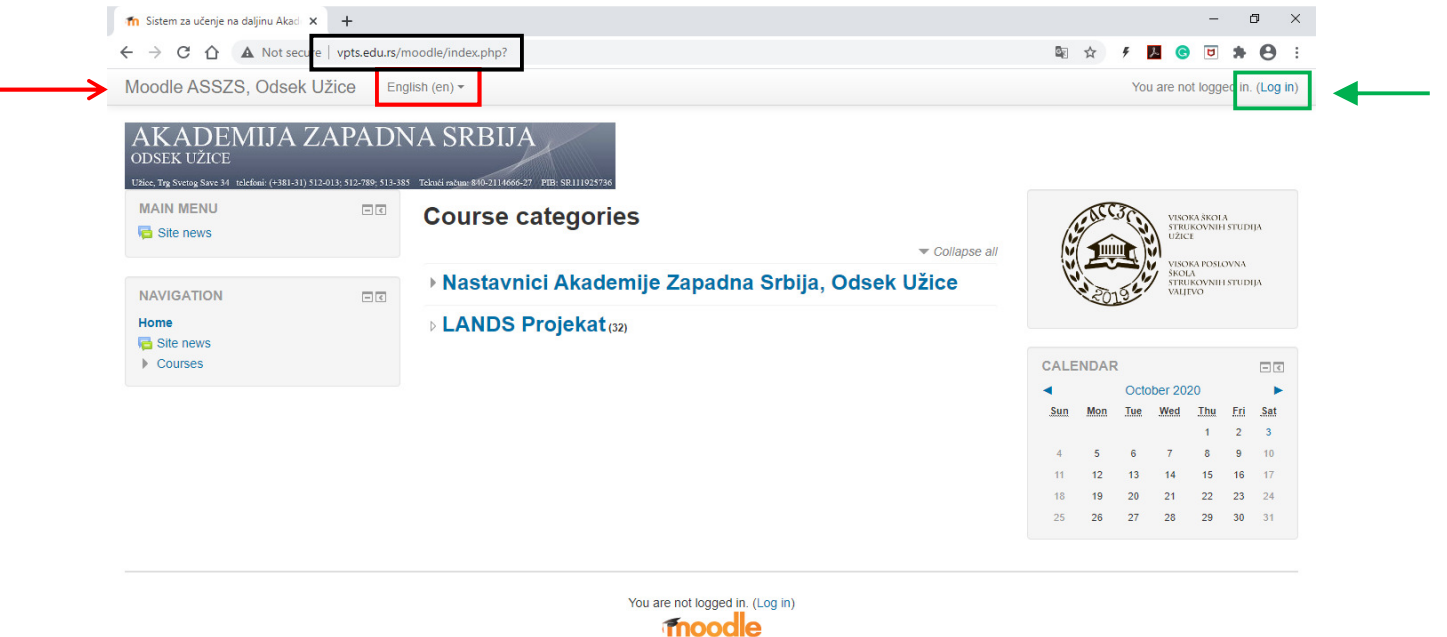

2. Отвара се страница **Prijava** – слика испод лево. Унесите ваше **Korisničko ime** (унети број индекса (плави правоугаоник), облика: ознака смера-три цифре-знак /- две цифре, у нашем случају **in000/00**, мала слова обавезна, латиница) и **Lozinkа** (унесите серијски број вашег индекса (зелени правоугаоник), без почетне нуле, 6 цифара), па кликнете на дугме **Prijava**. **Напомена: Lozinkа -** серијски број вашег индекса је лозинка само за прво пријављивање. Сваки наредни пут користите лозинку коју ћете формирати у кораку 3.

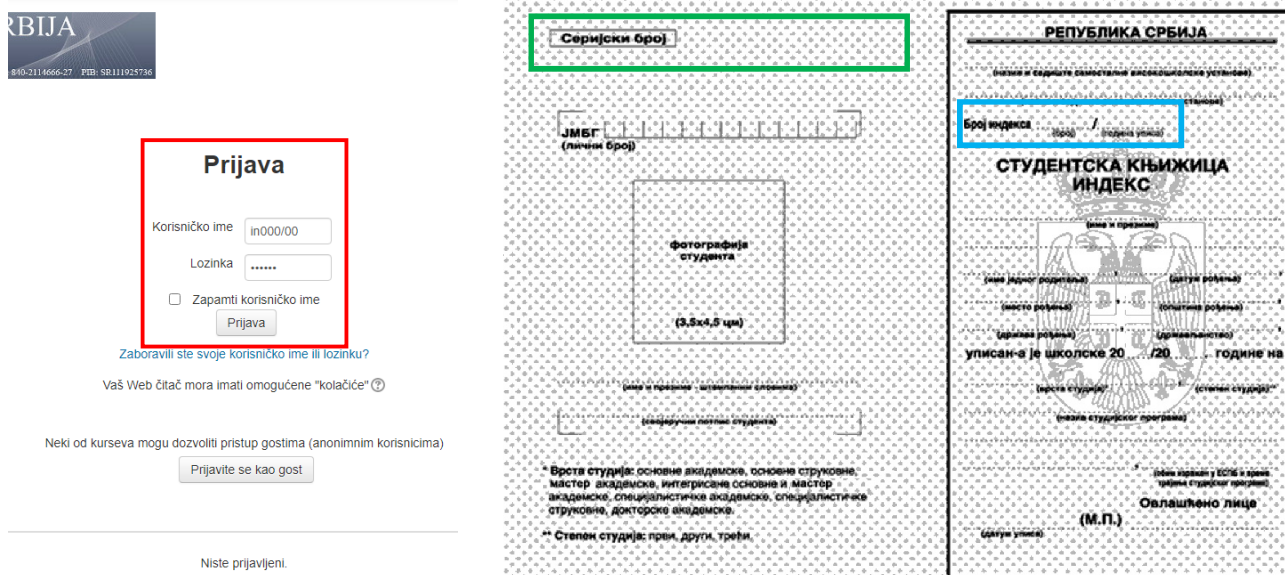

3. Отвара се страница **Promena lozinke** где се од вас тражи да укуцате **Trenutna lozinka** (серијски број индекса) и да укуцате **Nova lozinka** и **Nova lozinka (ponovo)**. Кликнете на дугме **Sačuvaj promene**. Нову лозинку само ви знате, пажљиво је чувајте и сваки наредни пут када се пријавите (Log in, Prijava) на Moodle користите ову лозинку.

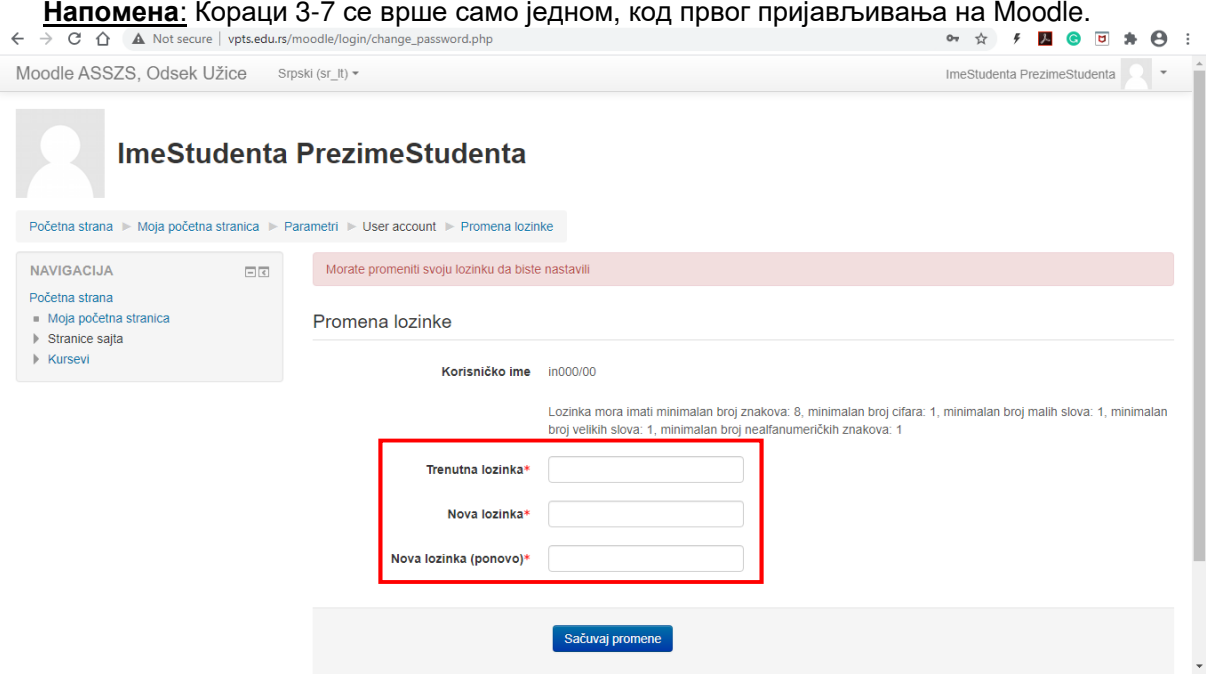

4. Отвара се нова страница **Lozinka je promenjena.** Кликнете на дугме **Nastavi.** 

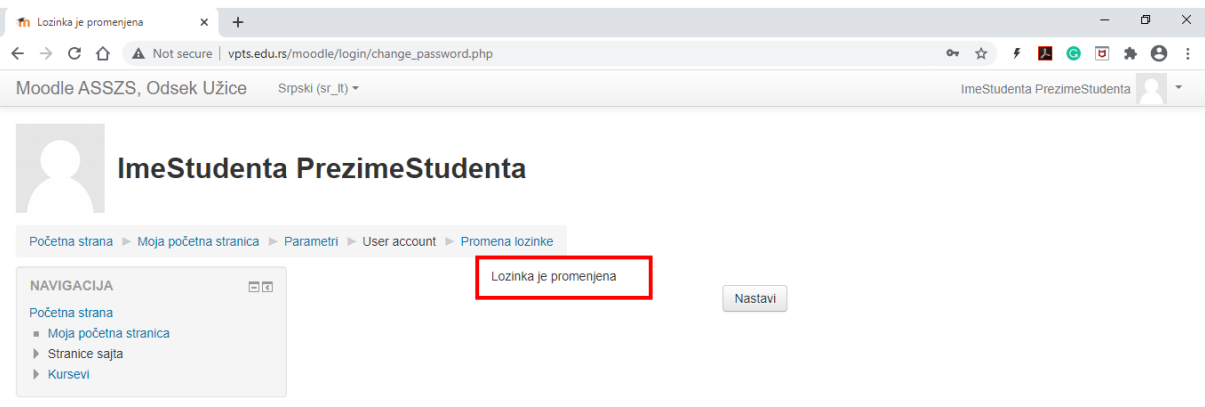

5. Oтвара се почетна страница **Moodle ASSZS, Odsek Užice** - слика испод. Кликните на ваше име и презиме у горњем десном углу прозора (црвени правоугаоник) па потом на ставку **Profil** (зелени правоугаоник) – слика испод.

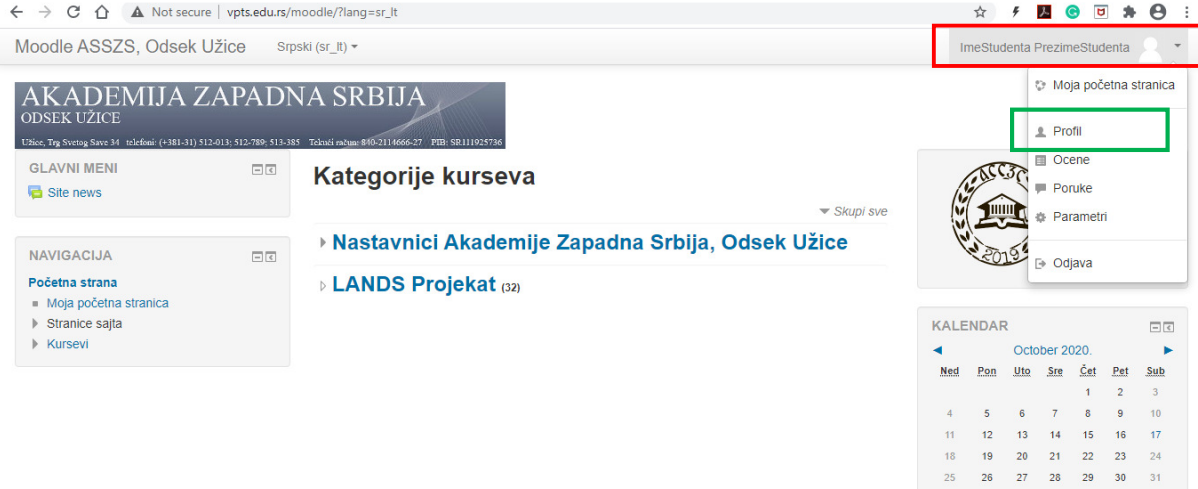

6. Oтвара се страница **Detalji o korisniku** и кликните на линк **Uređivanje profila** (црвени правоугаоник) – слика испод.

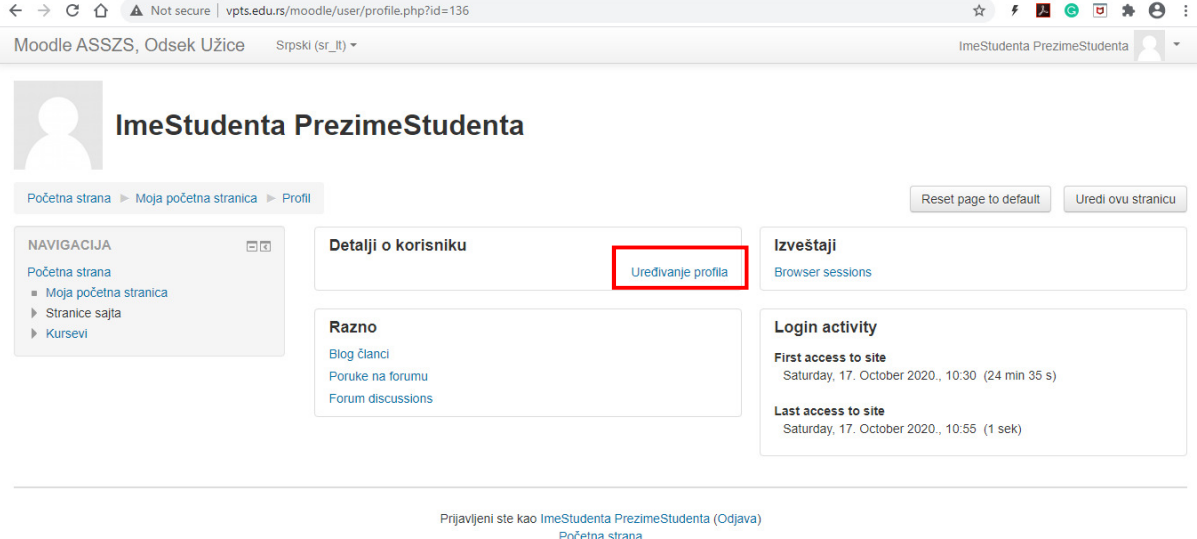

7. Oтвара се нова страница где можете оставити више детаља о вама. Потребно је да измените **Adresa e-pošte** тако што унесете вашу мејл адресу која вам служи и за обнову лозинке ако је заборавите, изгубите и слично. На крају кликните на дугме **Ažuriraj profil** на дну странице. **Напомена**: Кораци 3-7 се врше само једном, код првог пријављивања (Log in, Prijava) на Moodle .

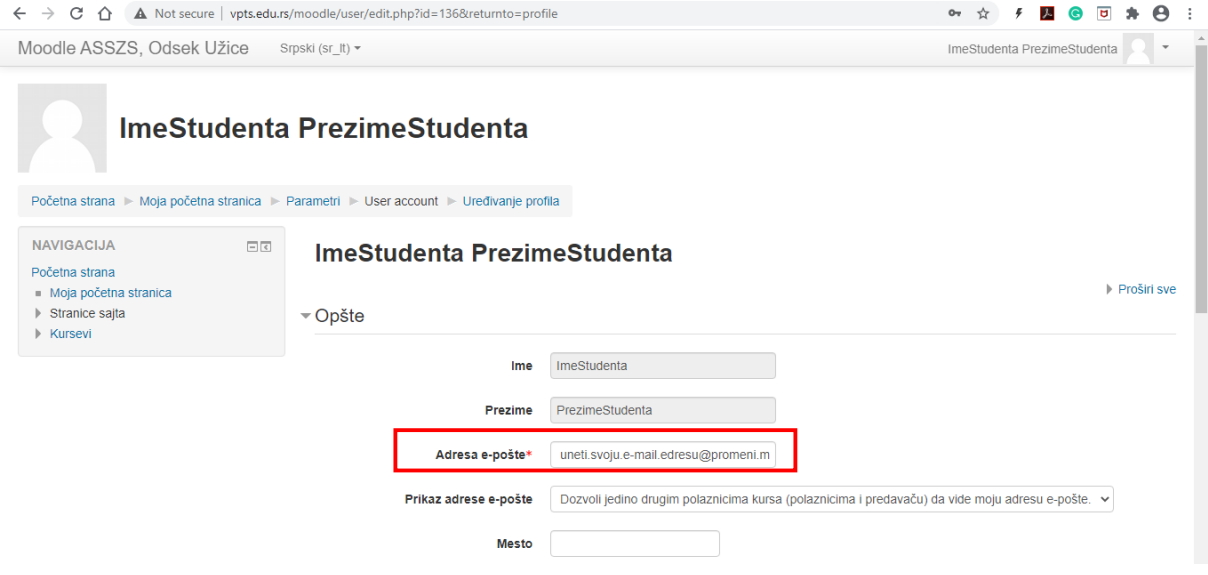

8. Oтвара се поново страница **Detalji o korisniku** и кликните на линк **Početna strana** или на **Moodle ASSZS, Odsek Užice** – слика испод.

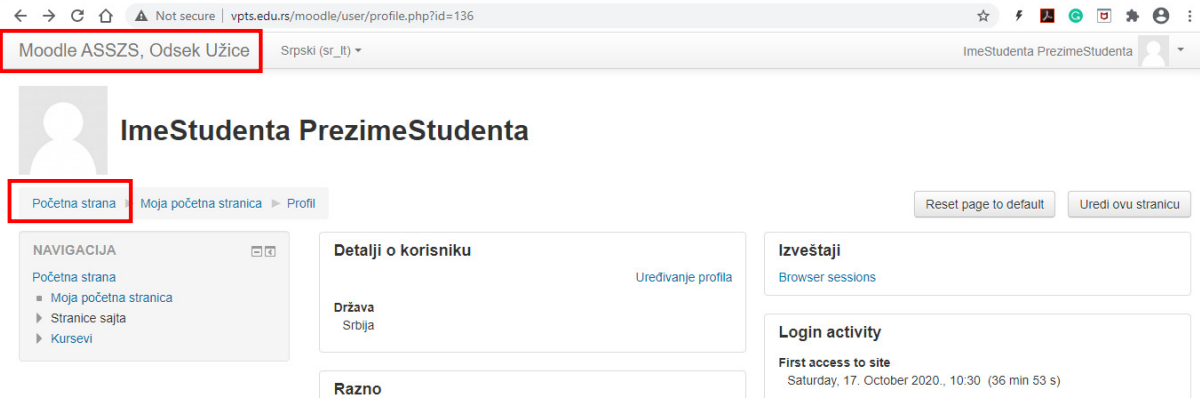

9. Кликните на опцију **Nastavnici Akademije Zapadna Srbija, Odsek Užice** - слика испод (црвени правоугаоник).

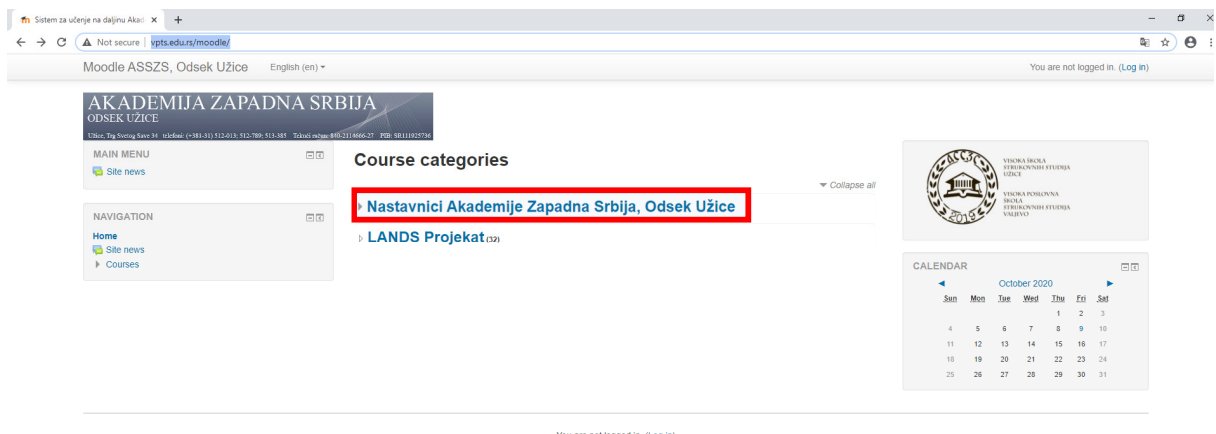

You are not logged in. (Log in)

10. Кликните на ставку са именом и презименом наставника чијем наставном материјалу желите да приступите (у нашем примеру Ivana Marinković) – слика испод.

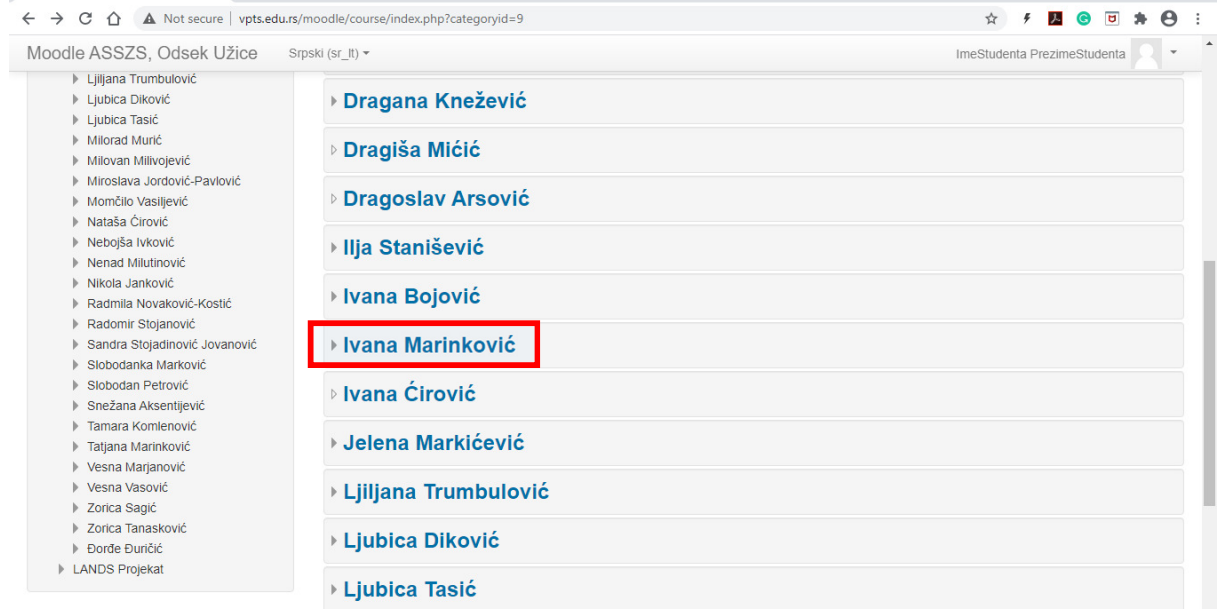

11. Изаберите наставни предмет у који желите да се самостално упишете и да га пратите (у нашем примеру: Engleski jezik 2 – izborni predmet, слика испод) **Напомена**: само први пут када приступате курсу (предмету) за који вам наставник тражи да се самостално упишете, пролазите кораке 11 и 12.

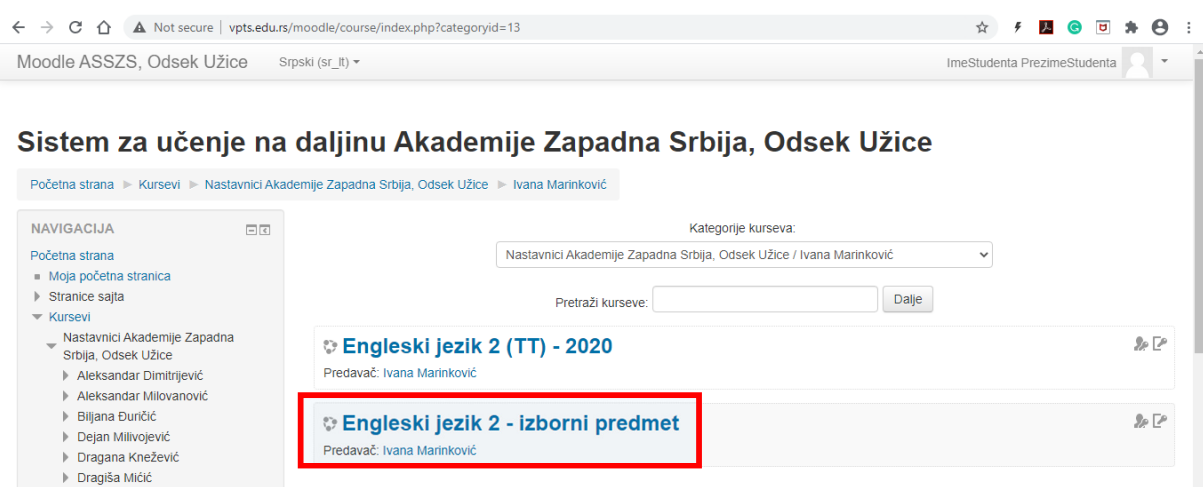

**Dragoslav Arsović** I Ilja Stanišević Ivana Bojović

12. Појавиће се нова страница **Opcije upisa** – слика испод. У делу странице **Samostalni upis (Student)**, унесите **Pristupna lozinka kursa** коју вам да наставник на консултацијама. Kликните на дугме **Upiši me**.

**Напомена**: **Pristupna lozinka kursa** и лозинка унета у кораку 3 нису исте лозинке! **Pristupna lozinka kursa** се користи искључиво за самостални упис на курс (предмет), само једном се унесе и уписани курс (предмет) биће вам на располагању.

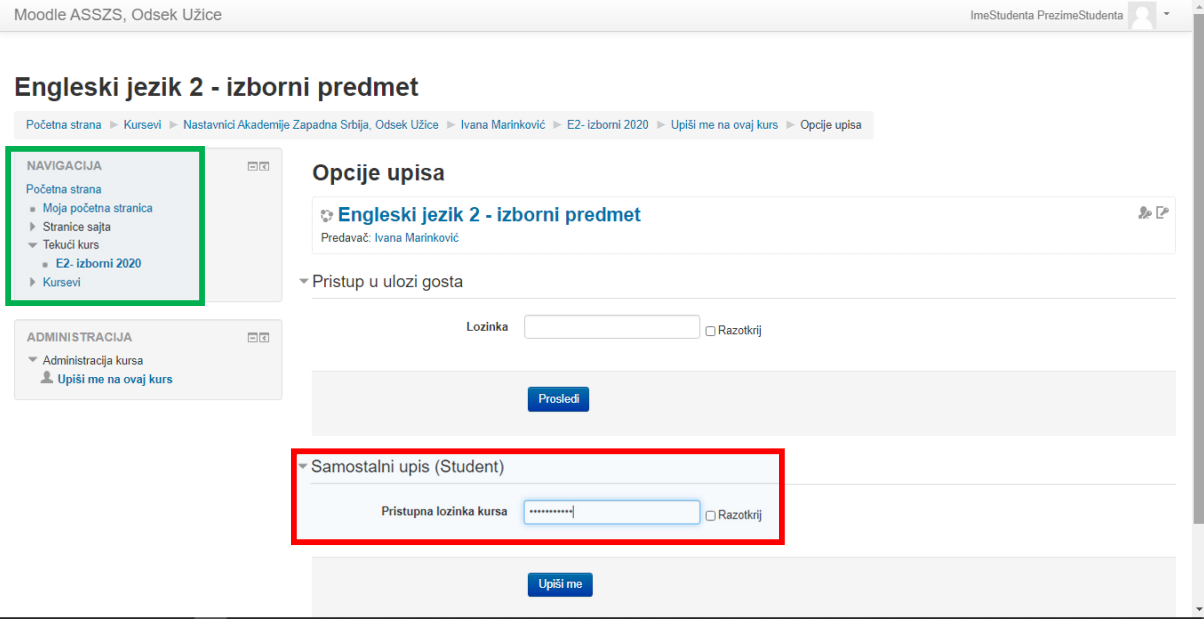

- 13. Појавиће се нова страница која приказује наставни садржај изабраног предмета.
- 14. Сваки наредни пут када приступате **Moodle ASSZS, Odsek Užice**, довољно је само да се пријавите (Log in, Prijava) на Moodle (корак 1), унесете ваше **Korisničko ime** и **Lozinka** (корак 2). Предмети на које сте уписани биће вам на располагању: мени са леве стране **NAVIGACIJA** (зелени правоугаоник – слика изнад), кликнете на ставку **Kursevi** (**Moji kursevi**) или **Moja početna stranica**.
- 15. За самостални упис на други, трећи итд. курс (предмет) кораке 3-7 нећете вршити. Довољно је само да се пријавите (Log in, Prijava) на Moodle (корак 1), унесите ваше **Korisničko ime** и **Lozinka** (корак 2) и урадите кораке 9-13.

## **Срећно !!!**

мр Слободан Петровић

Напомена: Moodle је једна од најпознатијих платформи за учење на даљину коју користе бројне академске установе, како у Србији, тако и у свету. Више информација можете пронаћи на https://moodle.org/ или http://mms.edu.rs/moodle/.